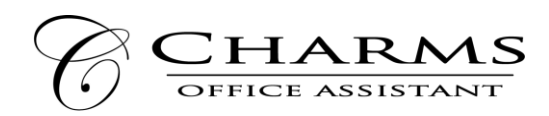

## **How to access parent/student information in Charms**

- Log on to [www.charmsoffice.com,](http://www.charmsoffice.com/) and click "ENTER / LOG IN" in the upper right corner.
- Locate the "PARENT/STUDENT/MEMBERS LOGIN" section of the web page.
- Login to your student's program account using the following School Code:

\_\_\_\_\_Student Lunch Number/ID Number\_\_\_\_\_\_\_\_\_\_\_\_\_

- This will bring up the main "Public" page. This will allow you to look at the "public" calendar for your organization, event list, and handouts and other "publicly shared" files, as well as a few other options.
- The first time you go here, enter your child's ID NUMBER (provided by your Director) into the *Student Area Password* field. You will be directed to the Change Password screen, to set a personal password different from the ID, for future use. You may also be directed to create both a unique Username and Password for the student. There are also mechanisms to recover/reset a lost Username/Password – when you create your new password, create a "hint" as well.
- Whenever you enter using this Username/password, another more detailed screen appears, with various button options for you to access areas in the Charms account. What appears here is partially up to the Account Administrator or Head Director.
- An area in which you can help the director/administrator maintain his/her records:
	- o **Update Personal Information** if the director has allowed it, you may help make changes to your and your child's student information page (such as updating phone numbers / cell carriers and email addresses if they change) to help them communicate with you more effectively. You may also be able to indicate which parent volunteer/resource groups you would like to participate in, if this feature is activated. Click *Update Info* to save changes.
- You may also see links to enter *Practice Logs*, view *Grades*, and use the *Recording Studio* if the teacher has enabled these options.
- The *Calendar* may list events, rehearsals, and volunteer/RSVP opportunities.
- Most importantly, the parent page assists both you and the teacher to communicate with each other. Stay up to date on what's going on with your student!
- You can also download the Charms App to your smartphone search your App Store for "Charms Parent/Student Portal" (or "Charms Blue"). It's the way to stay in touch on the go!

Your Director may have other information they wish to share with you – read on, below, if applicable!

Cómo acceder a la información de los padres/estudiantes en Charms

- Inicie sesión en www.charmsoffice.com, y haga clic en "ENTER / LOG IN" en la esquina superior derecha.

- Localice la sección "PARENT/STUDENT/MEMBERS LOGIN" de la página web.

- Ingrese a la cuenta del programa de su estudiante usando el siguiente Código Escolar: Número de almuerzo del estudiante/número de identificación

- Esto hará que aparezca la página principal "Pública". Esto le permitirá ver el calendario "público" de su organización, la lista de eventos y los folletos y otros archivos "compartidos públicamente", así como algunas otras opciones.

- La primera vez que vaya aquí, introduzca el NÚMERO de identificación de su hijo (proporcionado por su director) en el campo de la contraseña del área de estudiantes. Se le dirigirá a la pantalla de Cambio de Contraseña, para que establezca una contraseña personal diferente a la del ID, para su uso futuro. También se le pedirá que cree un nombre de usuario y una contraseña únicos para el estudiante. También hay mecanismos para recuperar/restablecer un nombre de usuario/contraseña perdido - cuando cree su nueva contraseña, cree también una "pista".

- Cada vez que entre usando este Nombre de Usuario/Contraseña, aparecerá otra pantalla más detallada, con varias opciones de botones para que pueda acceder a áreas de la cuenta de Charms. Lo que aparezca aquí depende en parte del administrador de la cuenta o del director principal. - Un área en la que puede ayudar al director/administrador a mantener sus registros:

o Actualizar la información personal: si el director lo ha permitido, usted puede ayudar a realizar cambios en su página de información de estudiante y la de su hijo (como actualizar los números de teléfono/teléfono móvil y las direcciones de correo electrónico si cambian) para ayudarles a comunicarse con usted de forma más eficaz. También podrá indicar en qué grupos de padres voluntarios/de recursos le gustaría participar, si esta función está activada. Haga clic en Actualizar información para guardar los cambios.

- También puede ver enlaces para introducir los Registros de Práctica, ver las Calificaciones y utilizar el Estudio de Grabación si el profesor ha activado estas opciones.

- El calendario puede incluir eventos, ensayos y oportunidades de voluntariado.

- Y lo que es más importante, la página de los padres les ayuda a usted y al profesor a comunicarse entre sí. ¡Manténgase al día sobre lo que está pasando con su estudiante! - También puede descargar la aplicación Charms en su teléfono inteligente - busque en su tienda de aplicaciones "Charms Parent/Student Portal" (o "Charms Blue"). ¡Es la manera de mantenerse en contacto sobre la marcha!

Es posible que su Director tenga otra información que desee compartir con usted - ¡siga leyendo, si es el caso!

Traducción realizada con la versión gratuita del traductor [www.DeepL.com/Translator](http://www.deepl.com/Translator)

# Band Signature Sheet

#### CHARMS & Syllabus

I have read, understand, and agree to the information about CHARMS and the Student Syllabus sent home on August \_\_\_, 2022.

Parents Signature\_\_\_\_\_\_\_\_\_\_\_\_\_\_\_\_\_\_\_\_\_\_\_\_\_\_\_\_\_\_\_\_\_\_\_\_\_\_\_\_\_\_\_

Date:\_\_\_\_\_\_\_\_\_\_\_\_\_\_\_\_\_\_\_\_\_\_

Student's Signature\_\_\_\_\_\_\_\_\_\_\_\_\_\_\_\_\_\_\_\_\_\_\_\_\_\_\_\_\_\_\_\_\_\_\_\_\_\_\_\_\_\_

Date:\_\_\_\_\_\_\_\_\_\_\_\_\_\_\_\_\_\_\_\_\_\_

## Hoja de Firma del Padre Encantos &

### Silaba

He leído la información sobre CHARMS y el Syllabus estudiantil enviado a casa de \_\_\_ agosto de 2022

Firma de los padres

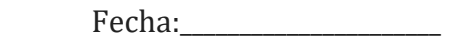

Firma del estudiante

Fecha:\_\_\_\_\_\_\_\_\_\_\_\_\_\_\_\_\_\_\_\_\_\_